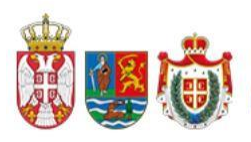

РЕПУБЛИКА СРБИЈА<br>АУТОНОМНА ПОКРАЈИНА ВОЈВОДИНА **Покрајинска влада** 

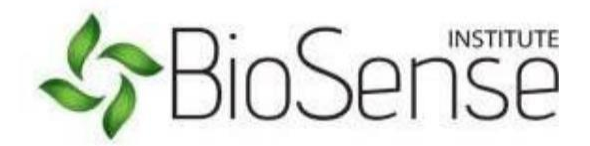

# **АгроСенс АПВ**

# **Упутство за онлине пријаве на конкурс - РПГ**

**[https://apv.biosense.rs](https://apv.biosense.rs/)**

**\*Електронска пријава на конкурсу мора бити потписана у складу са одредбама Закона о електронском документу, електронској идентификацији и услугама од поверења у електронском пословању ("Сл. Гласник РС", бр. 94/2017 и 52/2021).**

### Садржај

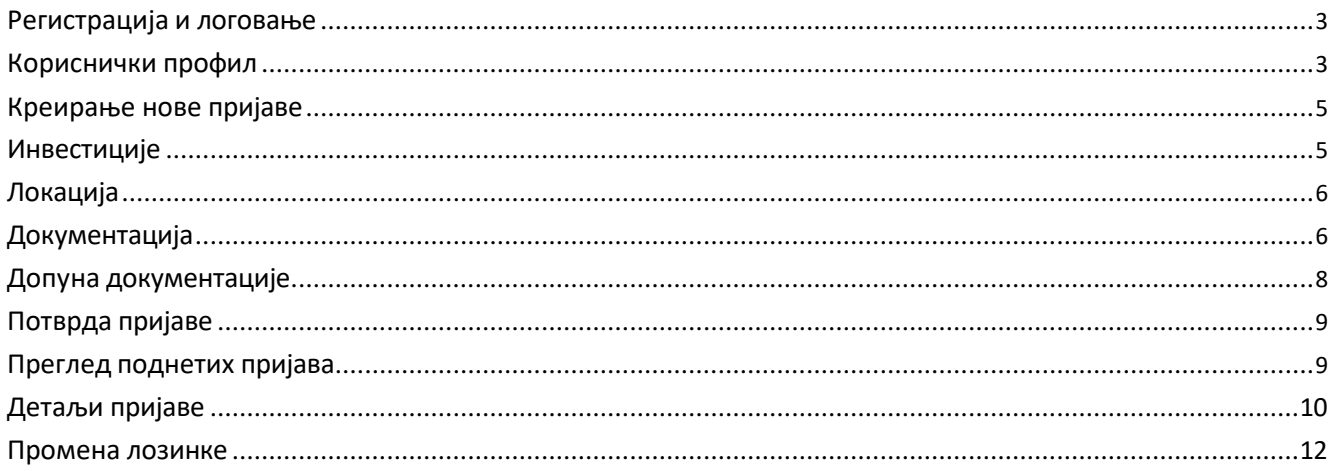

# <span id="page-2-0"></span>**Регистрација и логовање**

На почетној страници потребно је регистровати се кликом на "Регистрација". Прво се попуни форма за унос новог корисника, а затим се налог активира кликом на "Активација" у мејлу који је послат кориснику. Затим, потребно је унети лозинку и потврдити је и након тога се пријавити помоћу мејла и лозинке. Уколико су корисници регистровани на е-аграру, обавезно је да се региструју са истом електронском адресом у апликацији АгроСенс АПВ.

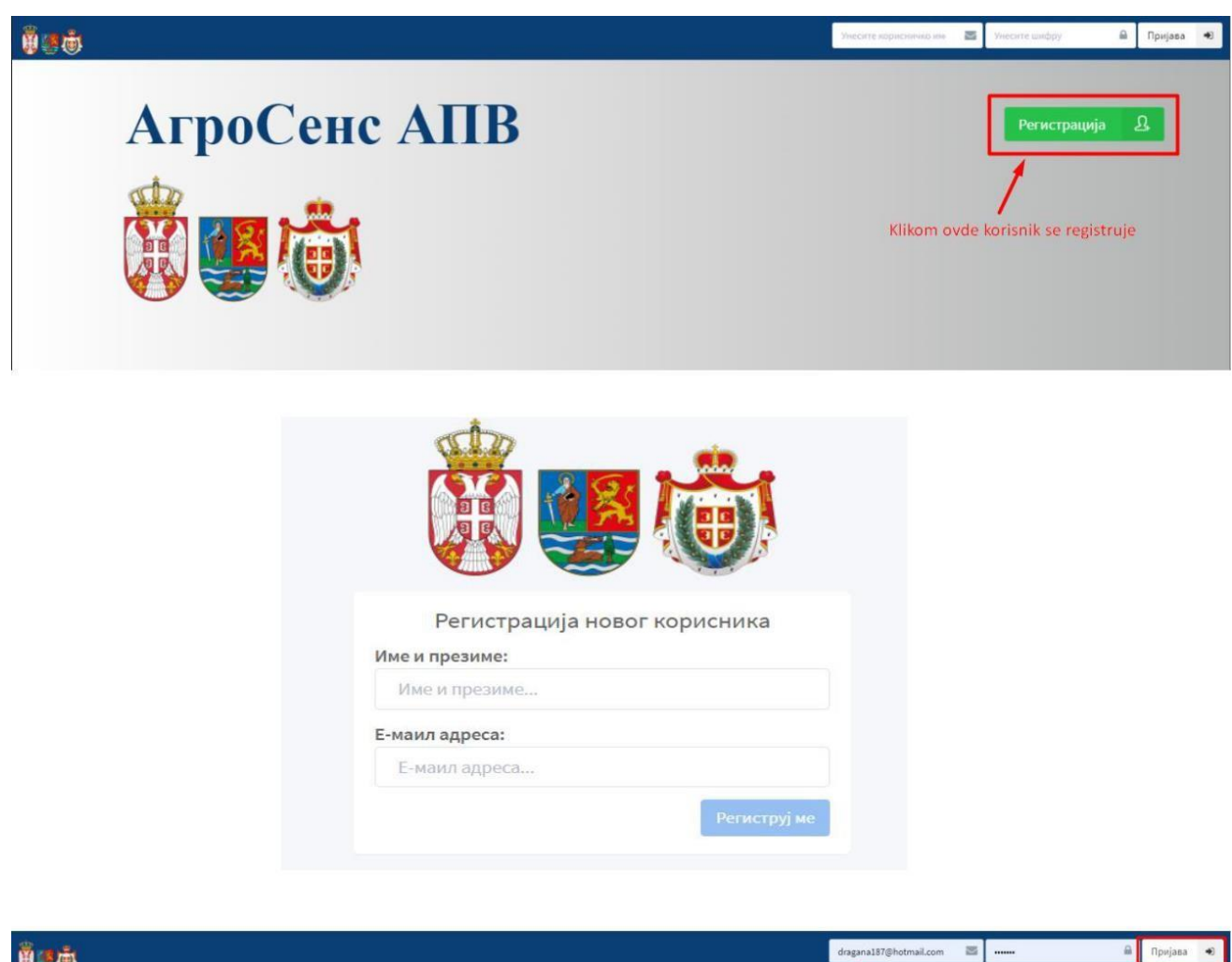

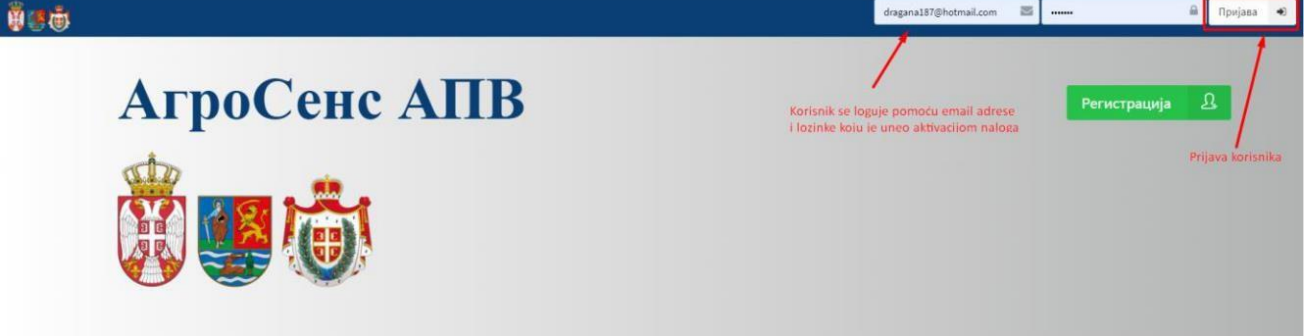

# **Кориснички профил**

За онлајн пријаву на конкурсе неопходно је отворити кориснички налог. Кликом на *"Профил"* и одабиром опције *Подаци о кориснику,* отвара се форма за унос података о кориснику. Након уноса података потребно је кликнути на "*Сачувај измене"* у доњем десном углу.

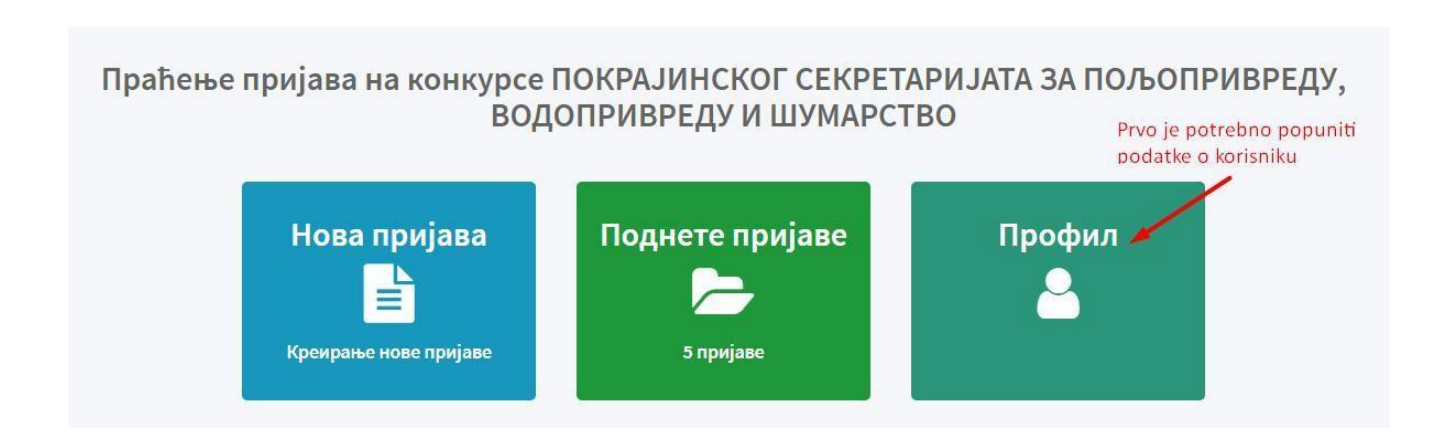

Потребно је одабрати тип корисника: РПГ или ЈЛС/Удружења/НИО.

Значење:

- 1. РПГ регистровано пољопривредно газдинство
- 2. ЈЛС јединица локалне самоуправе
- 3. Удружење удружење грађана
- 4. НИО научно-истраживачка организација

ПИБ, Матични број и делатност попуњавају само правна лица.

Број рачуна РПГ уноси се у форми XXX-број рачуна-XX, обавезно са цртицама.

Сви подаци се уносе искључиво на ћирилици, осим када је назив правног лица на страном језику.

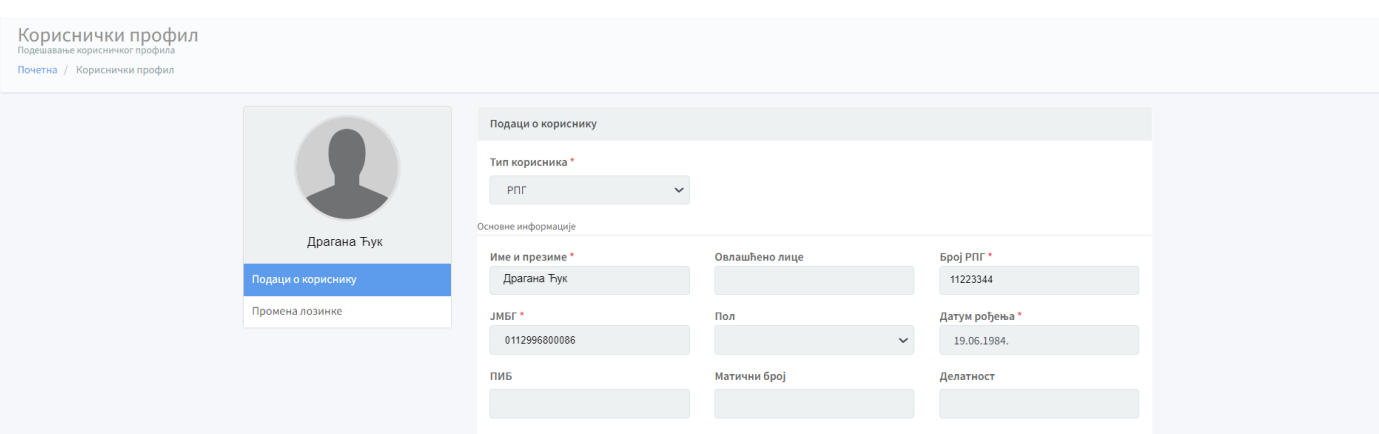

## <span id="page-4-0"></span>**Креирање нове пријаве**

За пријаву на конкурс потребно је кликнути на "*Нова пријава*" или на почетној страници одабрати конкурс и кликнути на "*Пријави ме на конкурс*".

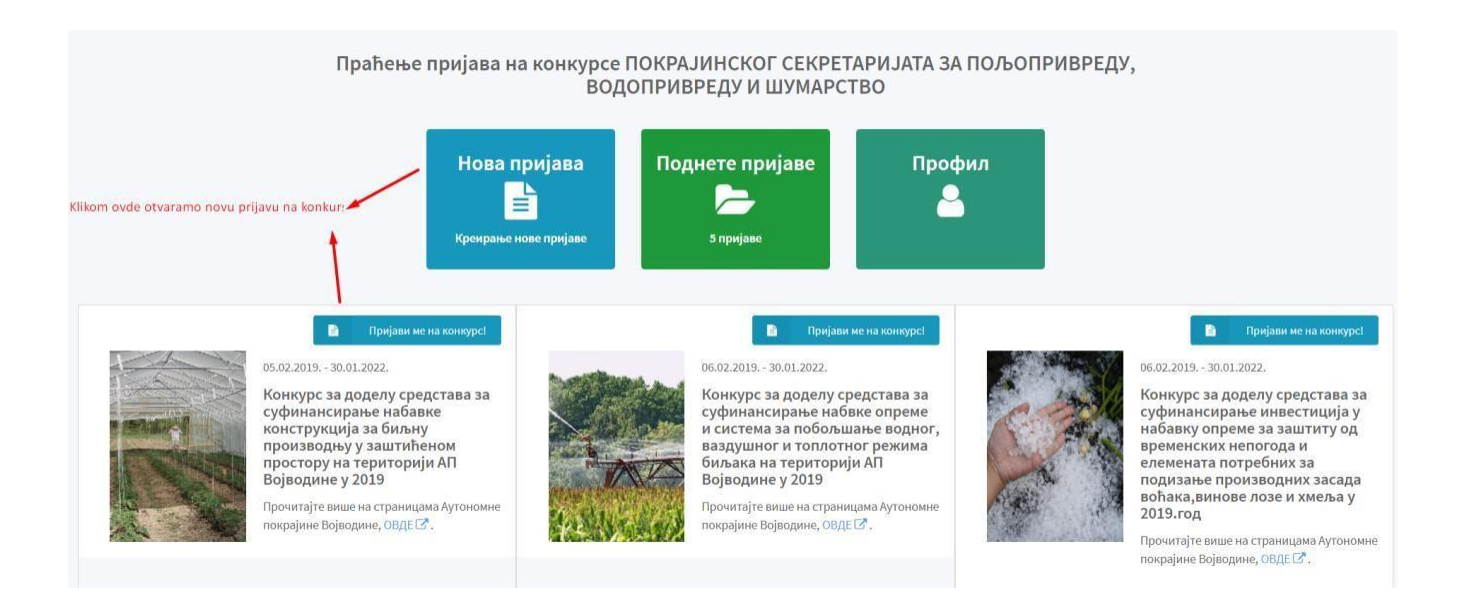

Кликом на *Нова пријава* и одабиром конкурса отвара се форма за унос података о конкурсу, инвестицијама, локацији и документацији.

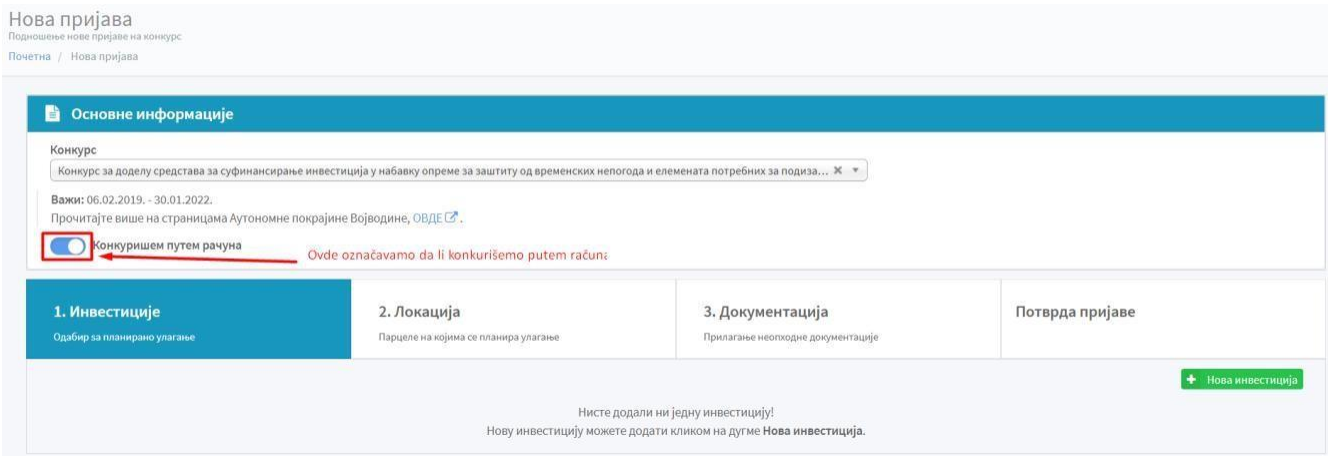

# **Инвестиције**

Подаци о инвестицији се уносе кликом на "*Нова инвестиција*" избором из падајућег менија. У поље ''*Опис*'' се уписује само назив опреме у складу са правилником (онако како је та инвестиција наведена у правилнику) и то малим словима.

У картици Инвестиције, потребно је да се посебно унесе свака ставка са рачуна/предрачуна, осим уколико су на рачуну/предрачуну наведени делови једне инвестиције (нпр. систем за наводњавање "кап по кап" и сл.).

АгроСенс АПВ - Упутство за онлајн пријаве на конкурсе – РПГ

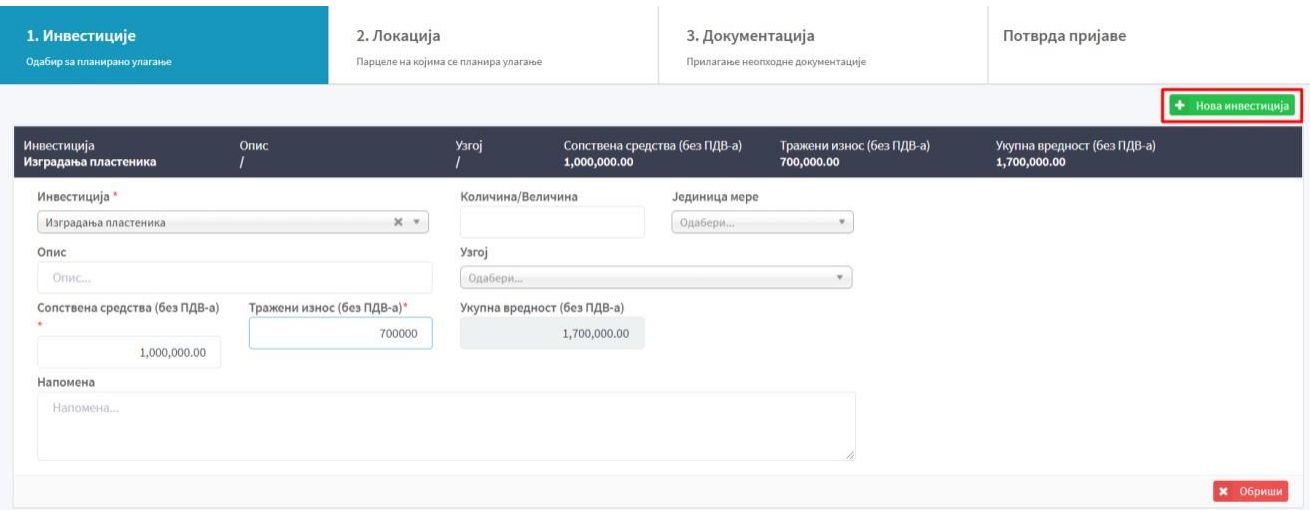

## <span id="page-5-0"></span>**Локација**

Подаци о локацији се уносе кликом на "*Нова локација"*. У одговарајуће поље се уноси: Општина, Адреса, Узгој, Катастарска општина, Место, Број парцеле, Површина, Субвенционисана површина, Комада и ХИД. Поља ХИД и Комад се односи само на инвестиције у сточарству. Поступак поновити за сваку парцелу на којој ће бити место реализације инвестиције. Поља означена знаком \* су обавезна.

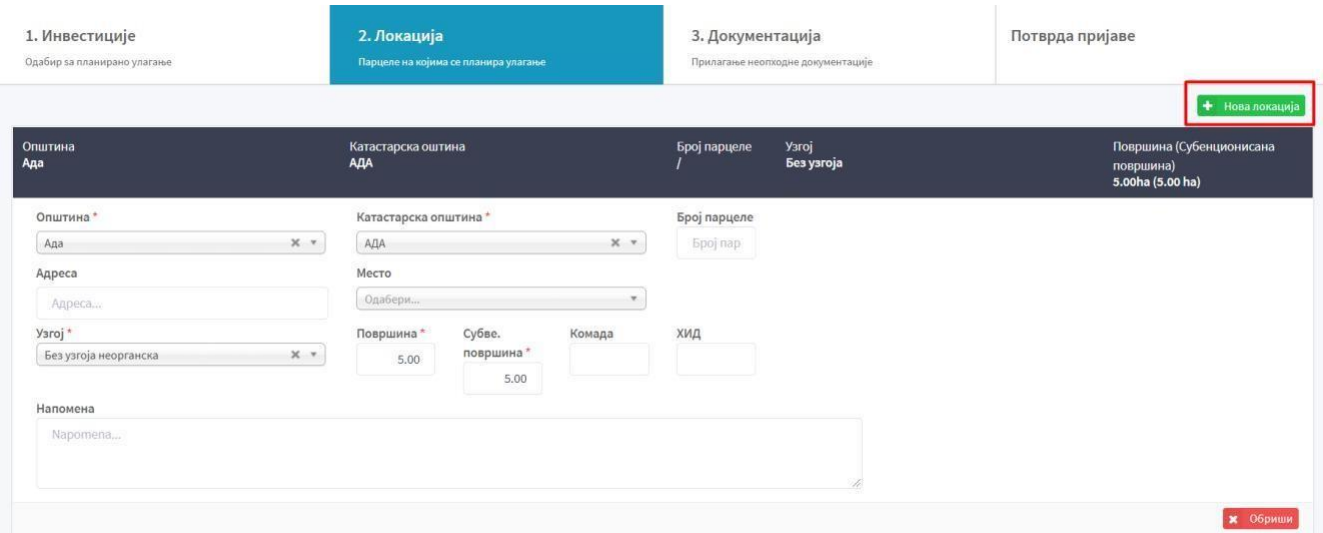

# **Документација**

У табу *"Документација"* означена су црвеном бојом документа која је обавезно приложити. Кликом на "*Приложи нови документ"* прилаже се документ који је обавезан. Сва документација која се прилаже мора бити у ПДФ-у.

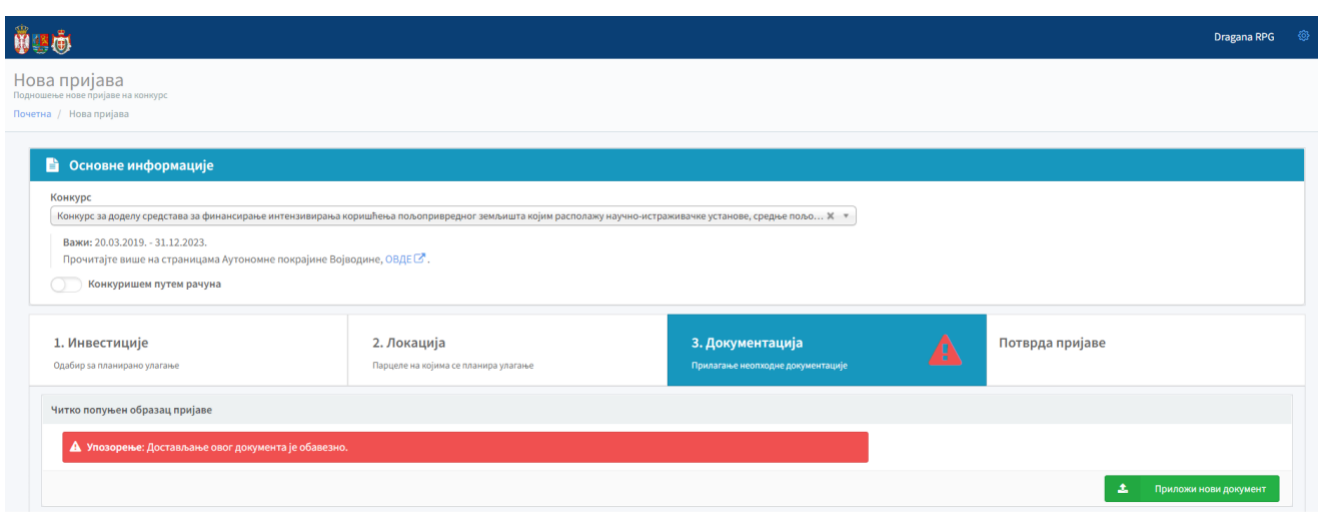

За додавање документације потребно је кликнути на "*Одабери*", а након одабира документа из одговарајућег фолдера кликнути на "*Сачувај*". Уколико корисник документ прилаже уз помоћ камере мобилног телефона неопходно је да кликом на "*Фотографиши*" отвори форму са QR кодом који је потребно очитати помоћу камере мобилног телефона, а након очитавања QR кода кликнути на линк који води до странице за фотографисање. Након фотографисања потребно је кликнути на "*Сачувај*". Слике ће бити сачуване и приказане у web апликацији.

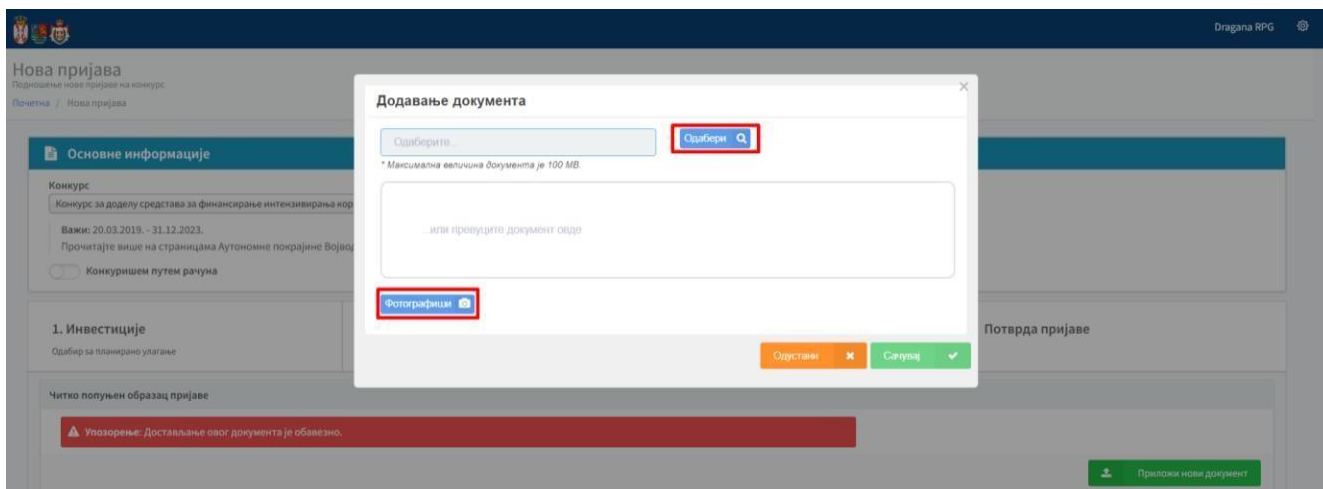

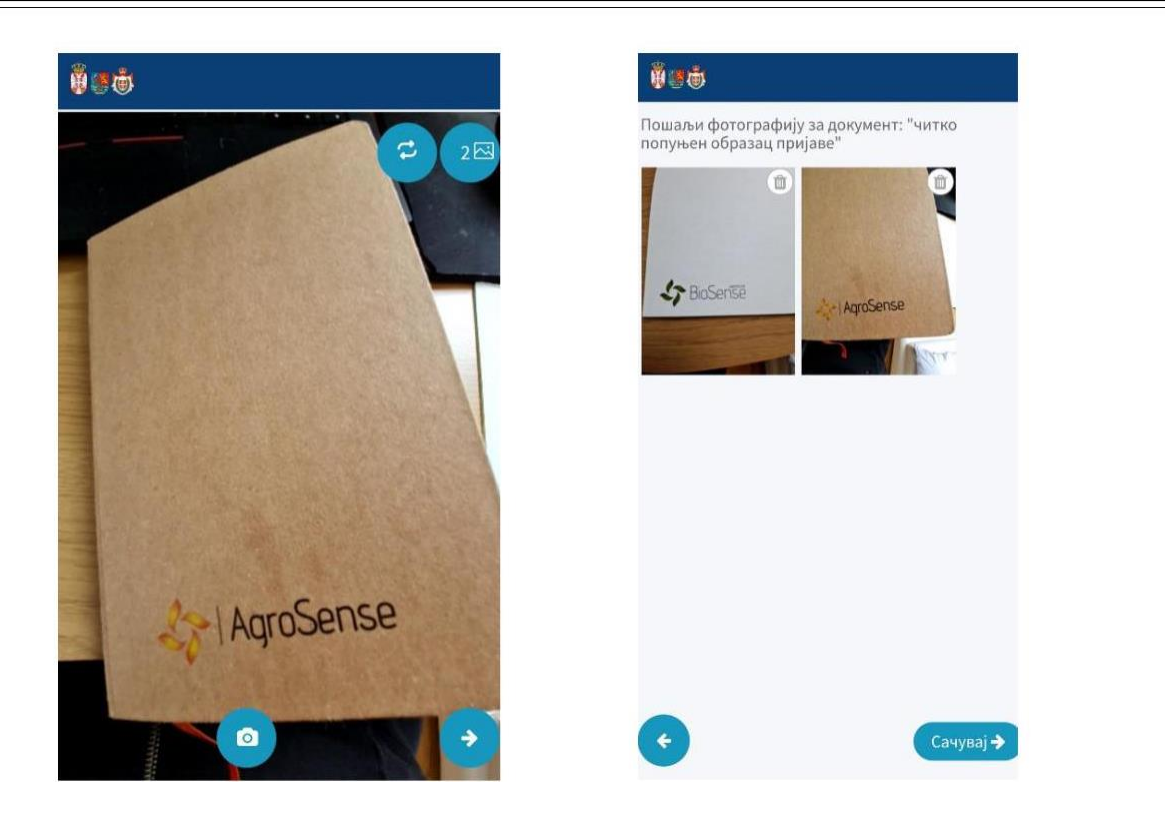

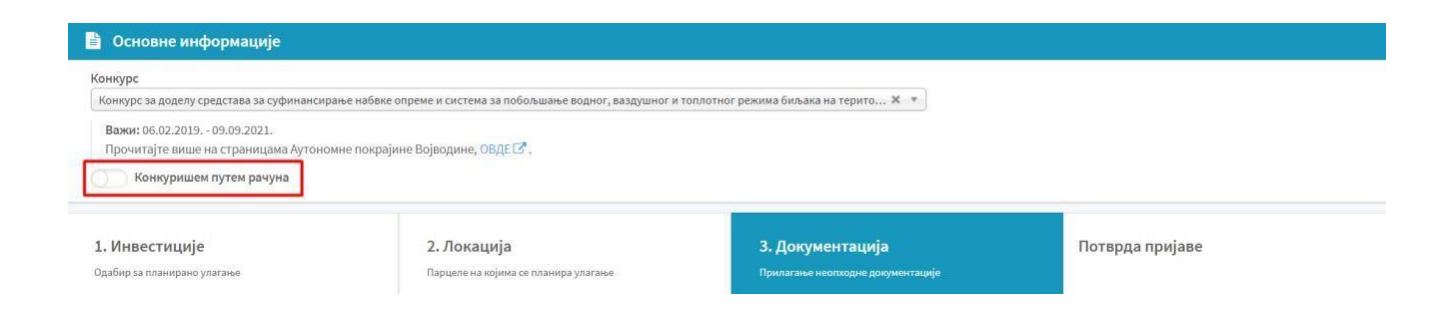

# <span id="page-7-0"></span>**Допуна документације**

Уколико није приложена сва неопходна документација, статус те пријаве ће бити "Послата *на допуну*", а кориснику ће стићи обавештење на мејл. Потребно је да корисник поново отвори пријаву и погледа који документ треба да приложи. Када корисник приложи последњи документ који је обавезан и кликне на "*Пошаљи документацију*" статус пријаве се мења у "*Допуњена пријава*".

### <span id="page-8-0"></span>**Потврда пријаве**

Када су сви подаци унети и сва документација приложена, потребно је да се потврди пријава, обележавањем да се потврђује исправност података и докумената и на крају кликом на "*Поднеси пријаву*" се пријава подноси.

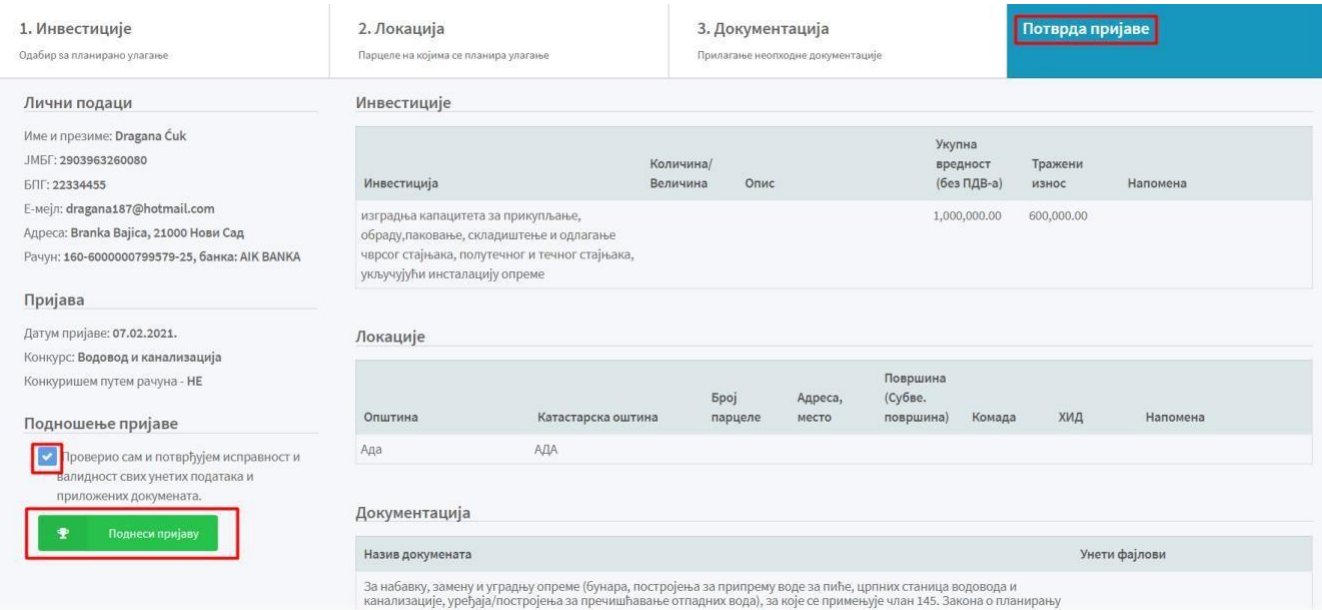

# <span id="page-8-1"></span>**Преглед поднетих пријава**

Кликом на "*Поднете пријаве*" отвара се преглед свих поднетих пријава, а кликом на "*Отвори*" отварају се детаљи те пријаве.

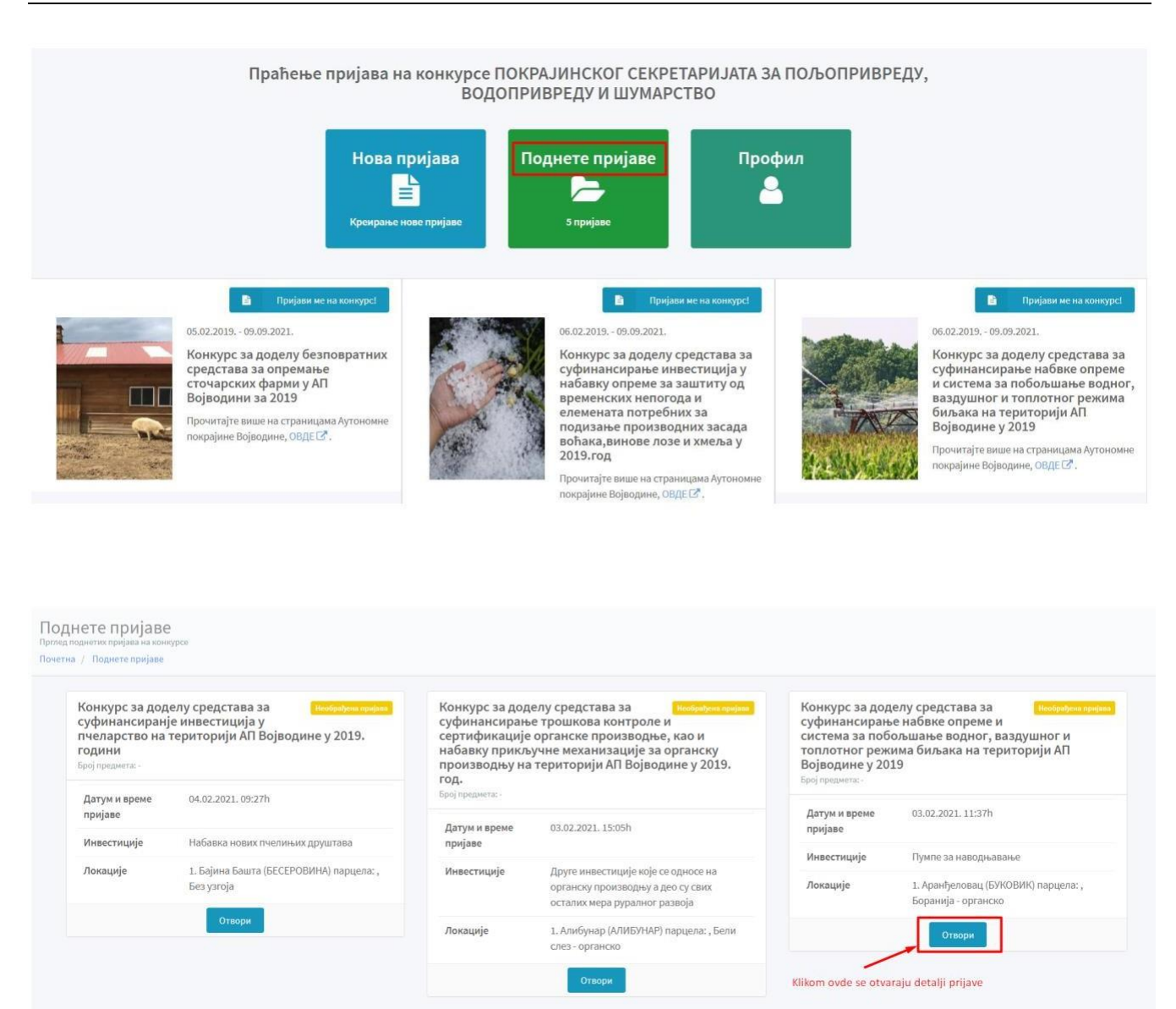

# <span id="page-9-0"></span>**Детаљи пријаве**

У детаљима пријаве се виде основни подаци о пријави на конкурс (број и датум пријаве), као и подаци о инвестицијама, локацији, документацији и збирни приказ пријаве.

#### **Статус пријаве**

Приказује се последњи јавни статус. Уколико је статус "*Послата на допуну"* корисник може да допуни само тај ред и да дода прилог. Када дода прилог за последњу ставку за допуну, статус пријаве се мења у "Допуњена".

#### **Бодови**

Виде се само под условом да пријава нема неки од следећих статуса: *Необрађена, Послата на допуну, Допуњена, Одбачена, Одбијена, Прихваћена и Послат захтев "0" контроли.*

#### **Одобрени износ**

Види се само ако пријава није *Необрађена, Послата на допуну, Допуњена, Одбачена, Одбијена, Прихваћена и Послат захтев "0" контроли.*

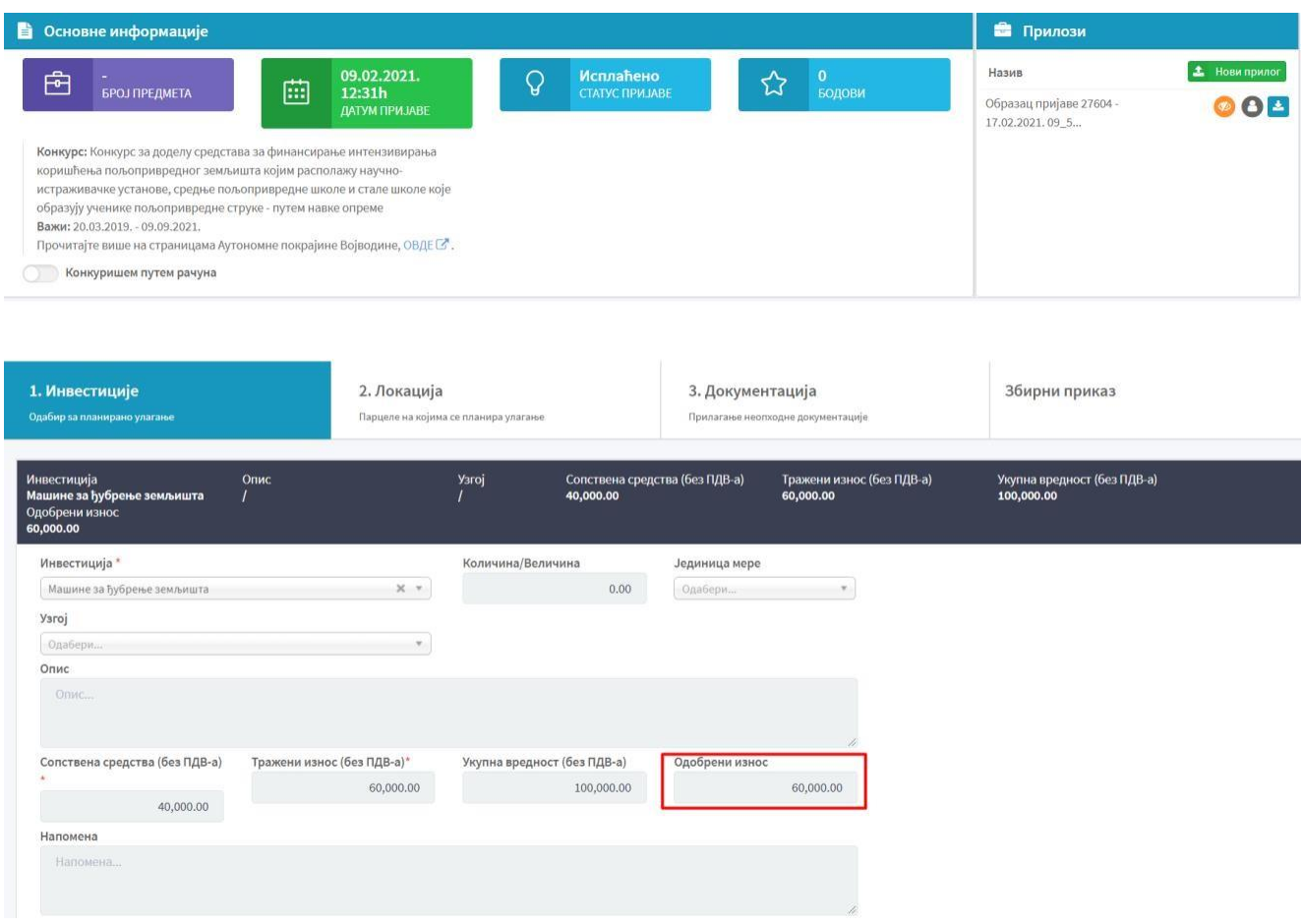

Правдање додељених средстава корисник врши на следећи начин: кликом на "*Нови прилог*" корисник прилаже електронски потписан захтев за исплату наменски утрошених средстава са пратећом финансијском и другом траженом документацијом. Акцију поновити за сваки документ који се прилаже.

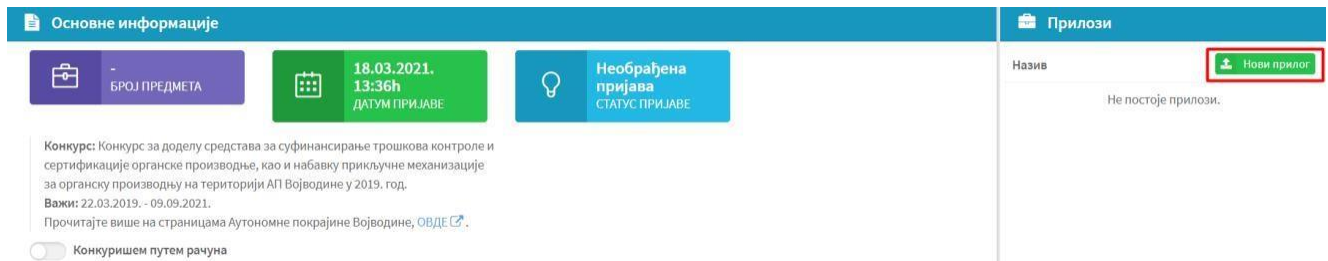

Додавање прилога је могуће кликом на "*Одабери*" или једноставним превлачењем документа у обележени правоугаоник.

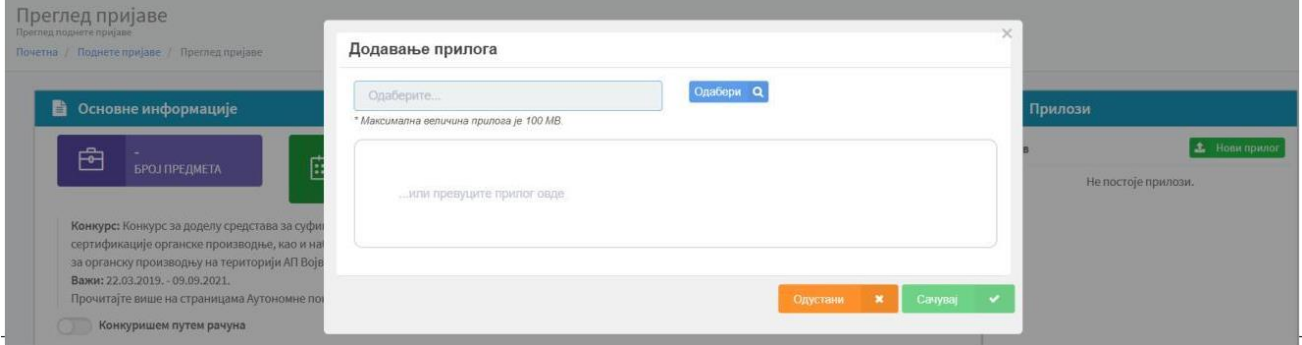

Уколико је прилог прегледан, корисник ће то моћи да види кроз апликацију.

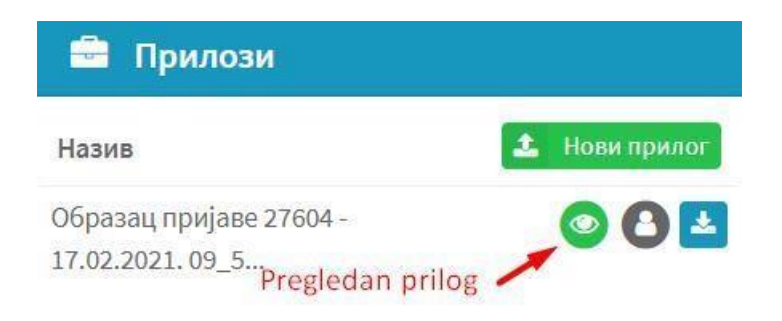

## <span id="page-11-0"></span>**Промена лозинке**

Кликом на "*Профил"*, а затим на "*Промена лозинке"* отвара се форма за промену лозинке. Након уноса нове лозинке потребно је поновити је и на крају кликнути на "Сачувај измене".

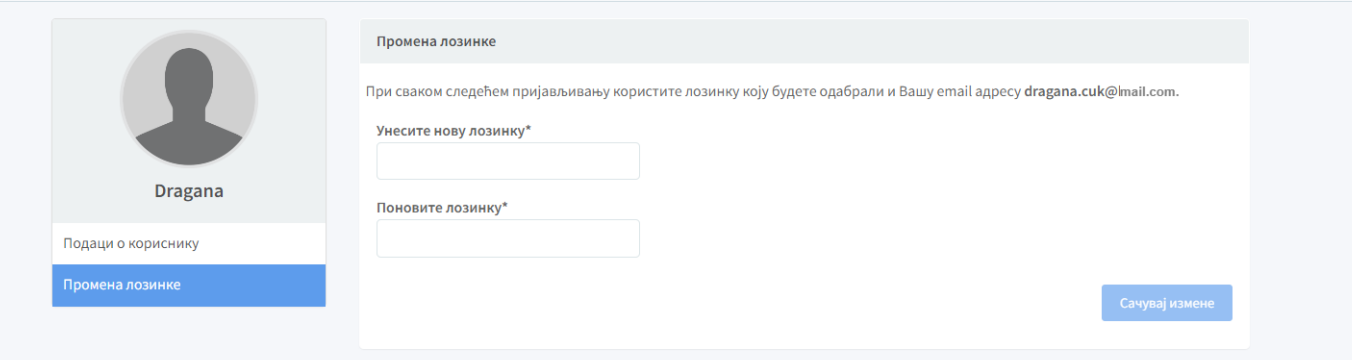